## 257/757 Programming in the Arts with Processing

Jim Roberts jr2u @andrew.cmu.edu http://www.andrew.cmu.edu/user/jr2u/

no office && no phone

Getting started with Homework #1

\_\_\_\_\_#1 Downloading Processing (the software which is <u>free</u>)

Go to the course web page;

http://www.andrew.cmu.edu/course/60-257/

Click on the "Downloading The Software (Processing) link Processing has just released a major revision - version 2 - so if you have the old one, you will need to get the new one.

- Click on Download.
- Click No Donation.
- Click the version of the software that matches your computer.
- Read carefully and follow the directions.
- This works about 95% of the time,. If it does not, check in with the Cyert help desk or your favorite expert (which is not Jim).

\_\_\_\_#2 Find and double click the Processing icon on your computer. This will open a window where you write your program. This is called the "Processing IDE". IDE stands for "Integrated Programming Environment".

\_\_\_\_\_#3 The first lines of your program MUST (Jim's requirement - not Processing's or Java's) be the "required comments". Two slashes (//) start a "comment". Comments are for humans and are ignored by Processing. The "required comments" are

1: your name and Andrew ID and

2: a copyright notice.

\_\_\_\_\_#4 The first line of "program code" after the comments must be: size(400, 400); which sets the size of the output window. This line of code is referred to as a "function call" because size() is a function. Its function is to make a window that is 400 by 400 in which you can draw.

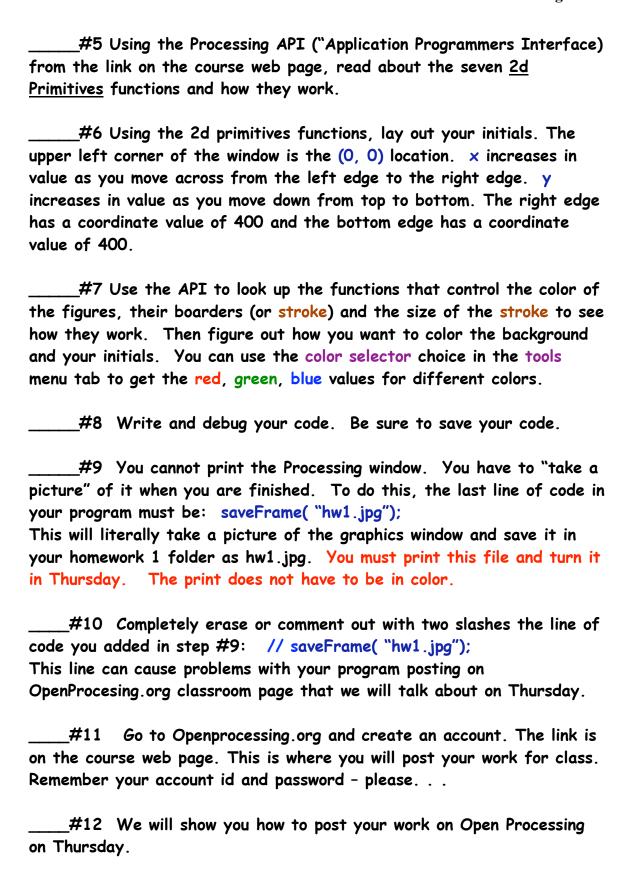